# Documentation

 **Note:**-This plugin is for single domain only.Please do not share or use to other site otherwise it will deactivated. For other site please buy separate copy. (ex. If you bought 5 copy then use it on 5 domains)

## **Contents**

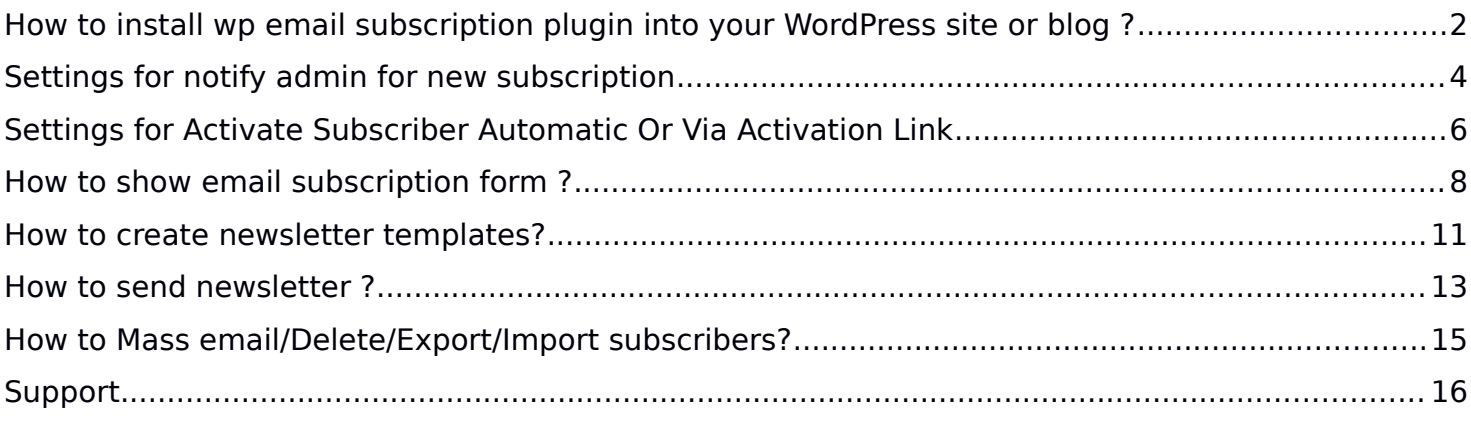

## **How to install wp email subscription plugin into your WordPress site or blog ?**

1. Just login to your website admin panel.

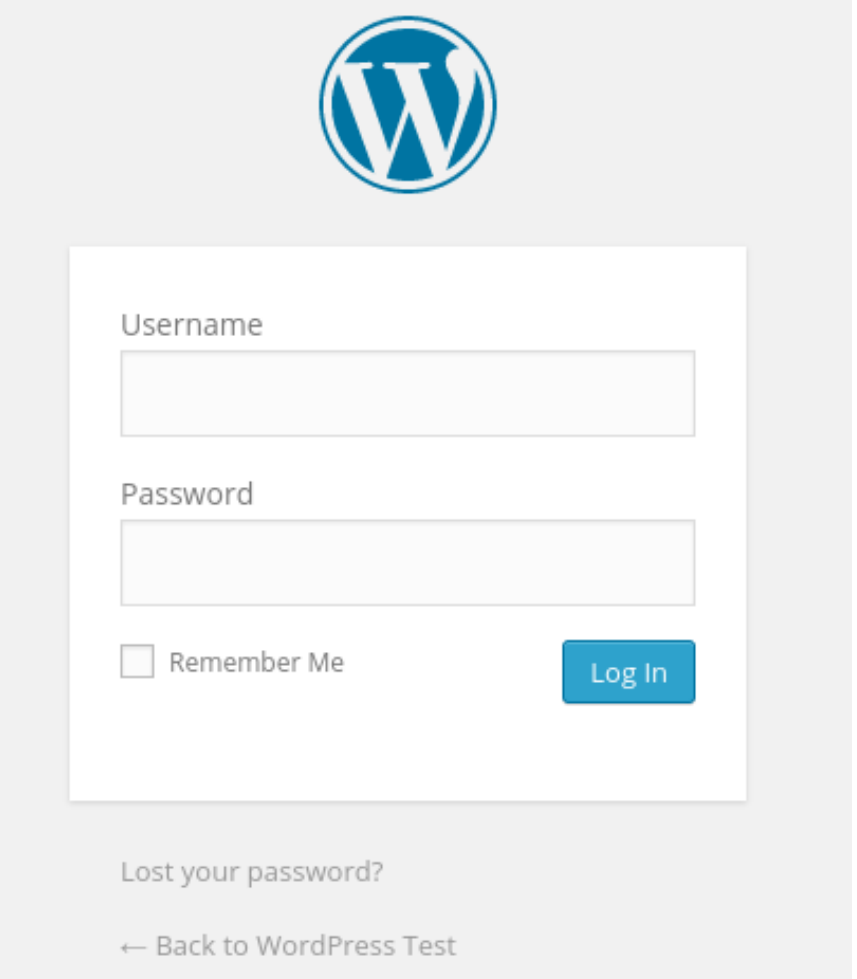

2. If you have installed free version of slider then first you need to delete this plugin. Go to plugin management screen and deactivate plugin and delete it.

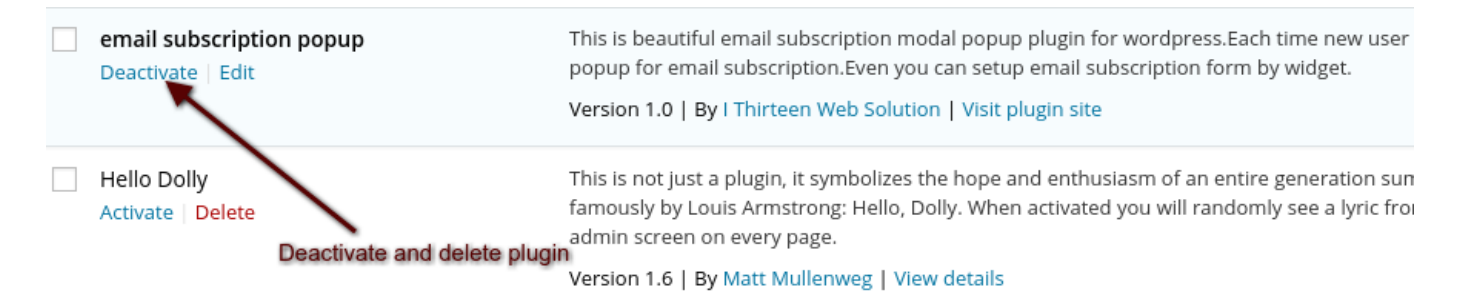

3. Now Add **pro version** Go to Menu. Hover your mouse on "Plugins" and click on "Add New"

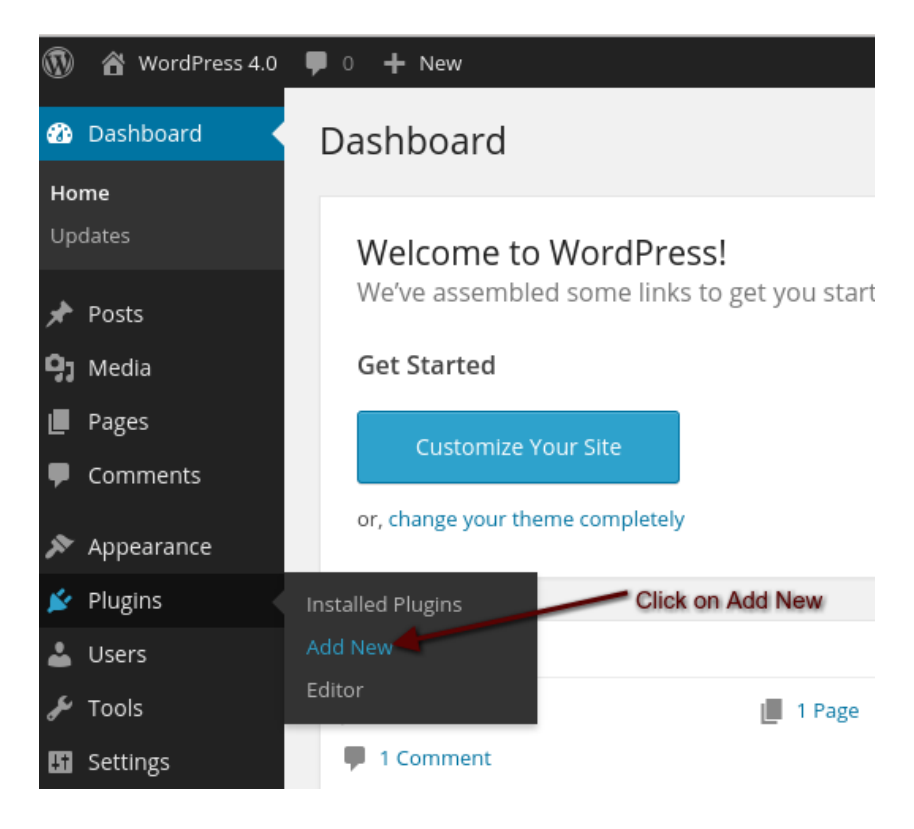

4. Click on "Upload".

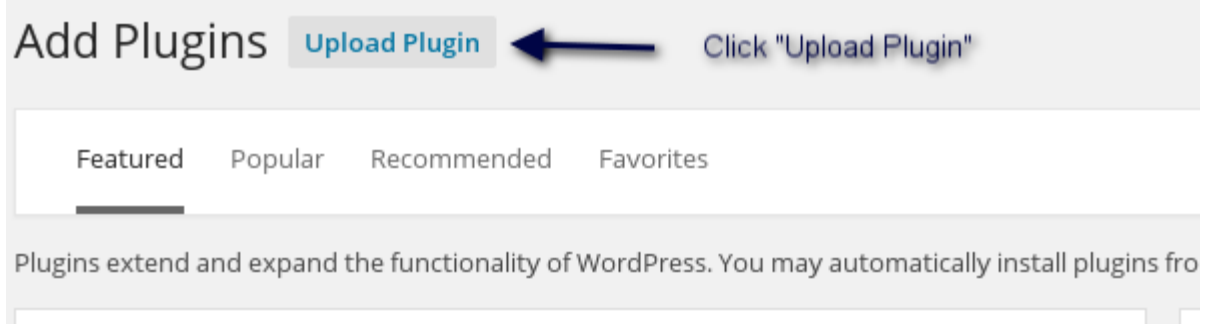

5.choose the pro version you have downloaded "email-subscribe.zip"

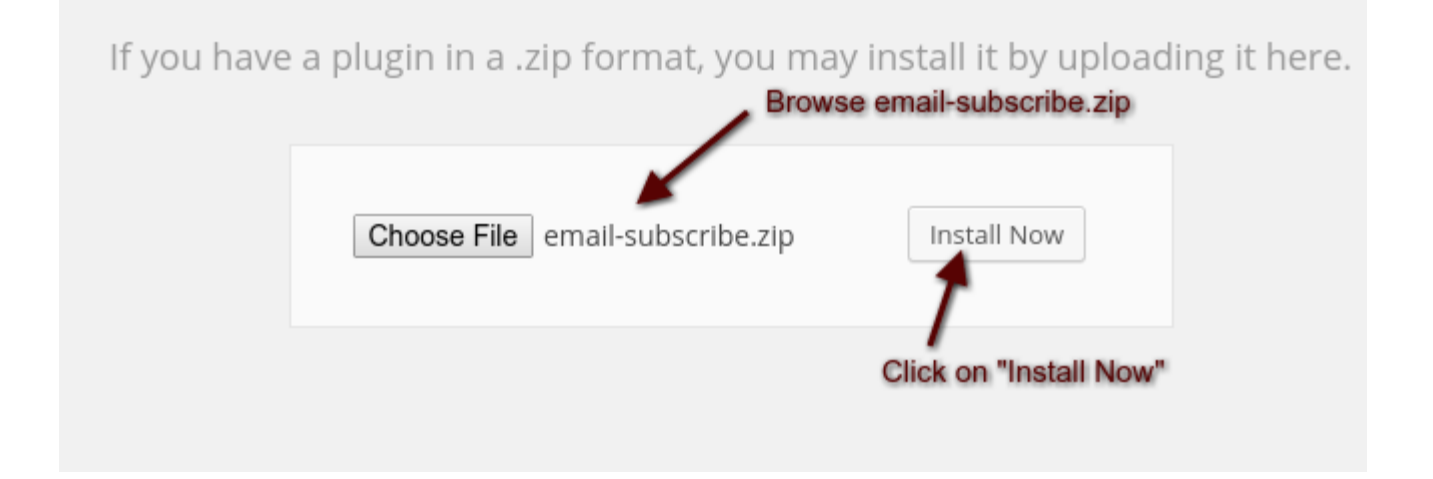

# 5. Activate Plugin Installing Plugin from uploaded file: email-subscribe.zip

Unpacking the package...

Installing the plugin...

Plugin installed successfully.

Activate Plugin | Return to Plugins page

Click on "Activate Plugin"

## **Settings for notify admin for new subscription**

1. To notify for new subscription. There is settings given. Simply goto Email Subscription-→Email notification settings

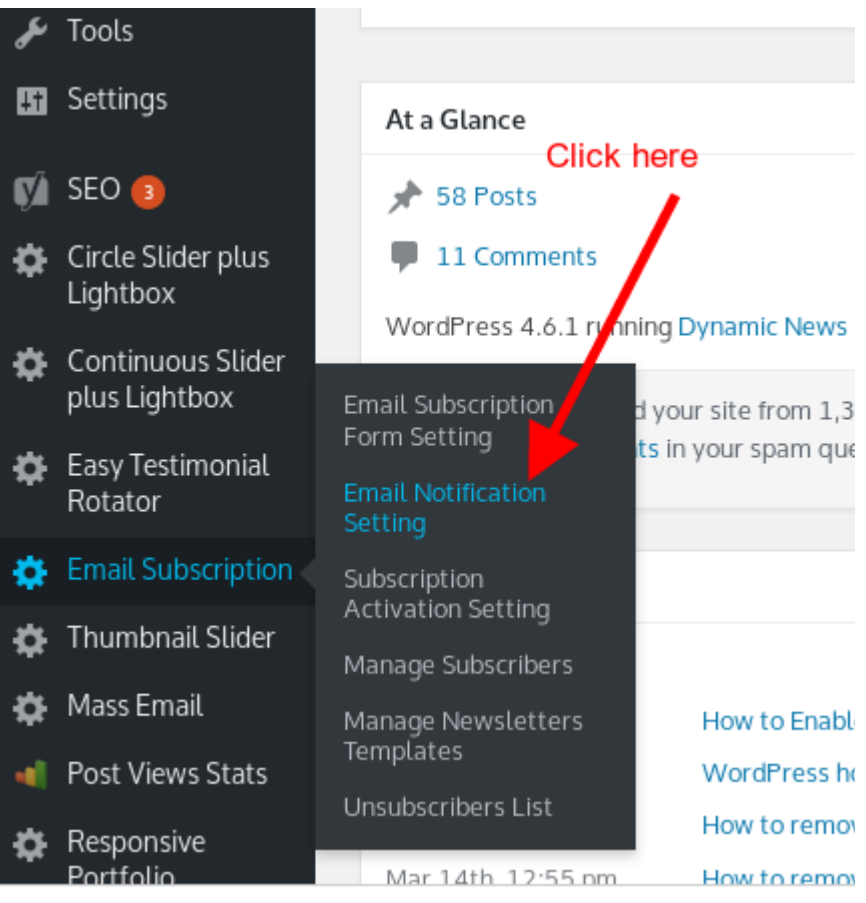

### 2.Fill notification form and email body and you will get notification when someone subscribed to site.

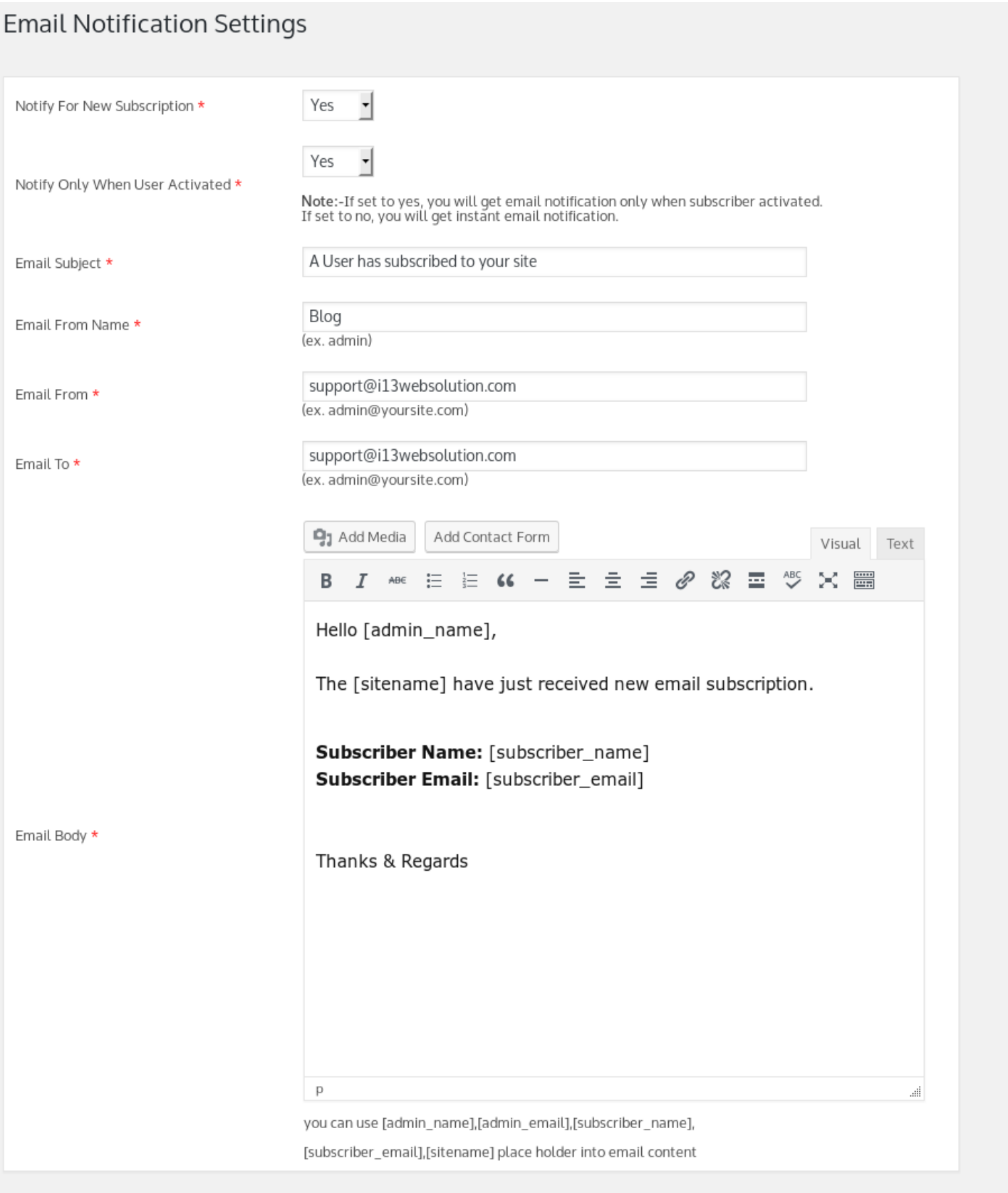

## **Settings for Activate Subscriber Automatic Or Via Activation Link**

1. To activate subscriber via activation link goto "Email Subscription"-→Sbscription Activation settings

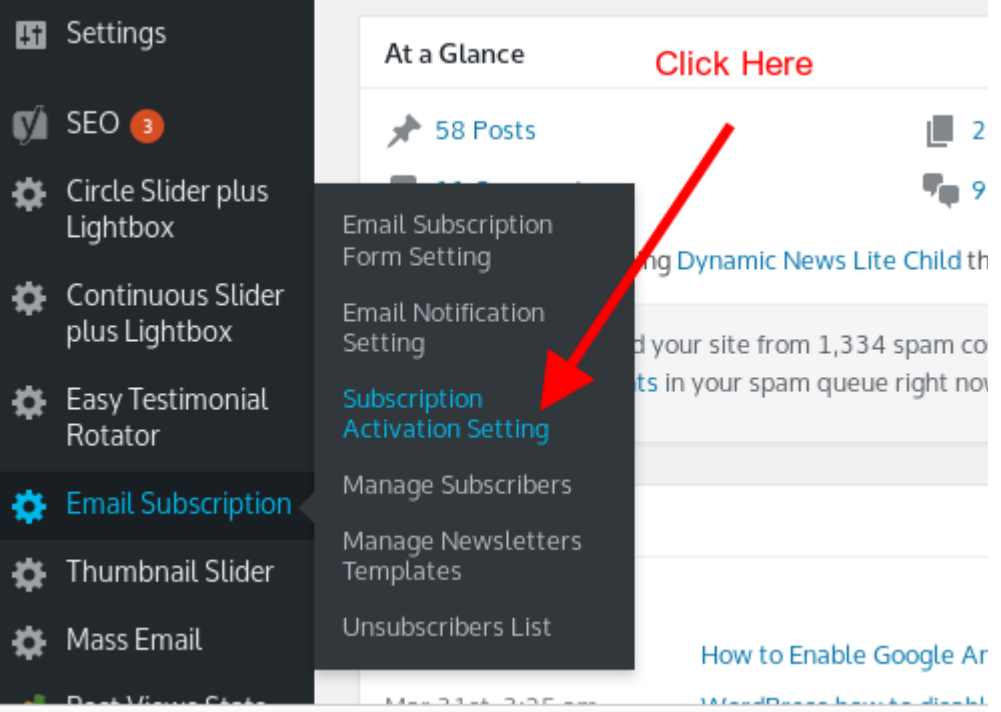

hlog il 3websolution com/wn-admin/admin-php?nage=email\_subscription\_a

### 2.Fill activation link form and email body and user will get email with activation link when they subscribe to your site.

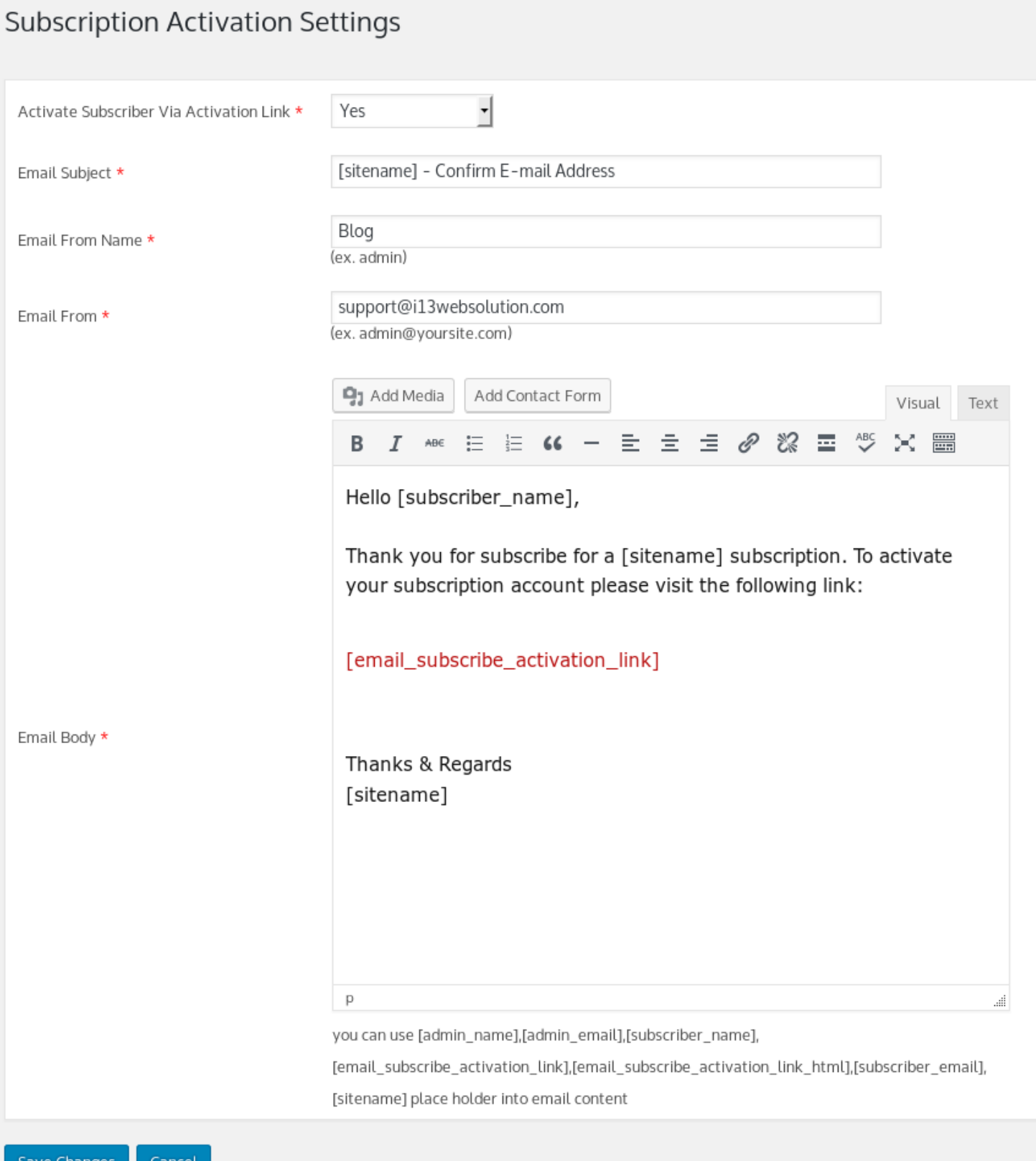

### **How to show email subscription form ?**

#### **There are two ways to show email subscription from**

#### **1)Show using modal popup lightbox for unique request and cookie settings. 2)Show on sidebars or in any widget.**

#### 1.How to show modal popup lightbox subscription form.

 When admin installed plugin the modal popup default settings will be set to show newsletter subscription form for unique request in modal popup. Default cookie setting will be unique request for any page for one day cookie.

Admin can set cookie settings as per needed. You can see the below settings. Admin can set each messages and label as per requirements. Admin can set settings by visiting menu.

Email Subscription-->Email Subscription Form Setting

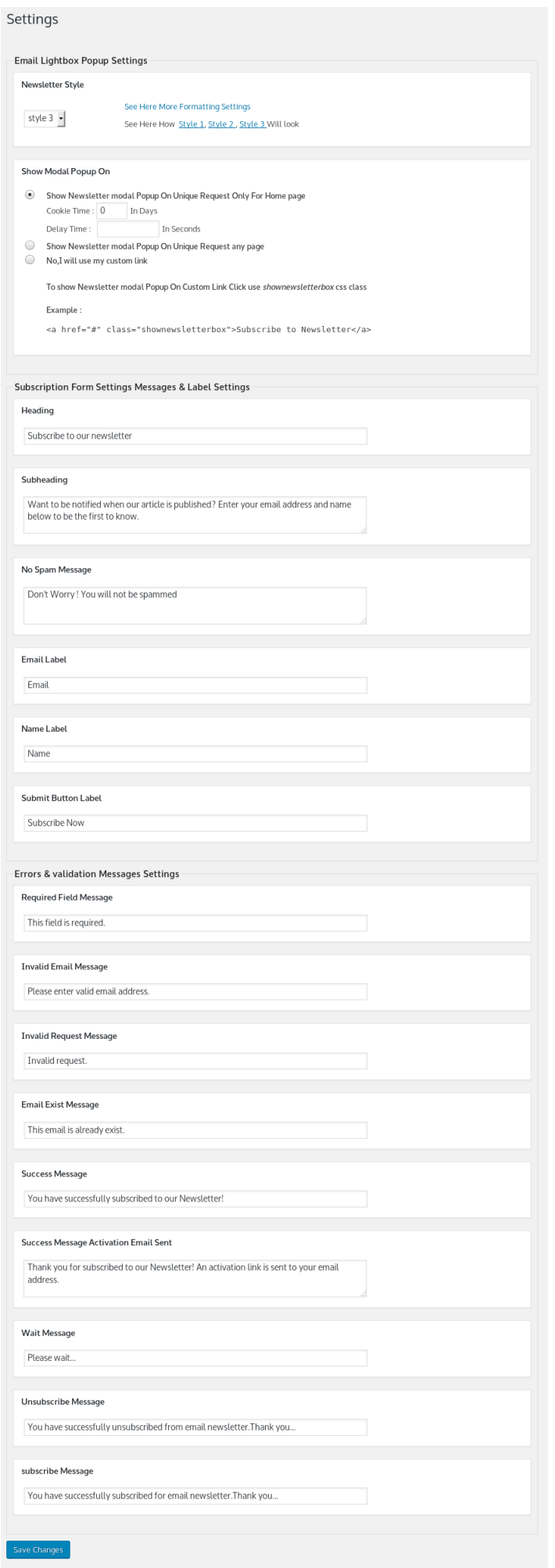

#### 2.Show newsletter subscription form in widget(sidebar).

1.Goto Appearance-->Widget

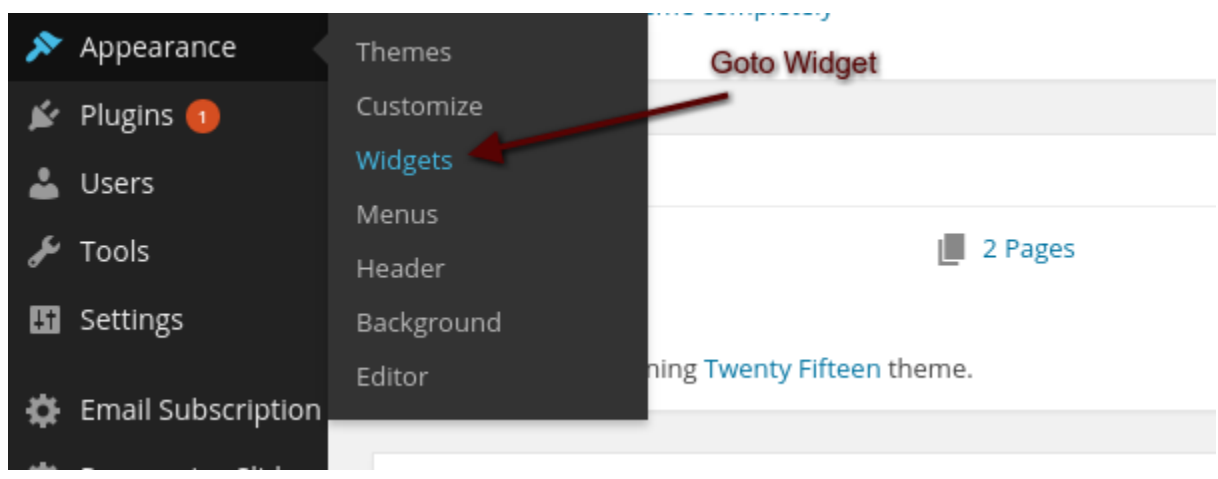

2.Click on Newsletter subscribe-->Select Widget Area-->Click on "Add Widget"-->Change messages and lables as per requirements and click "Save".

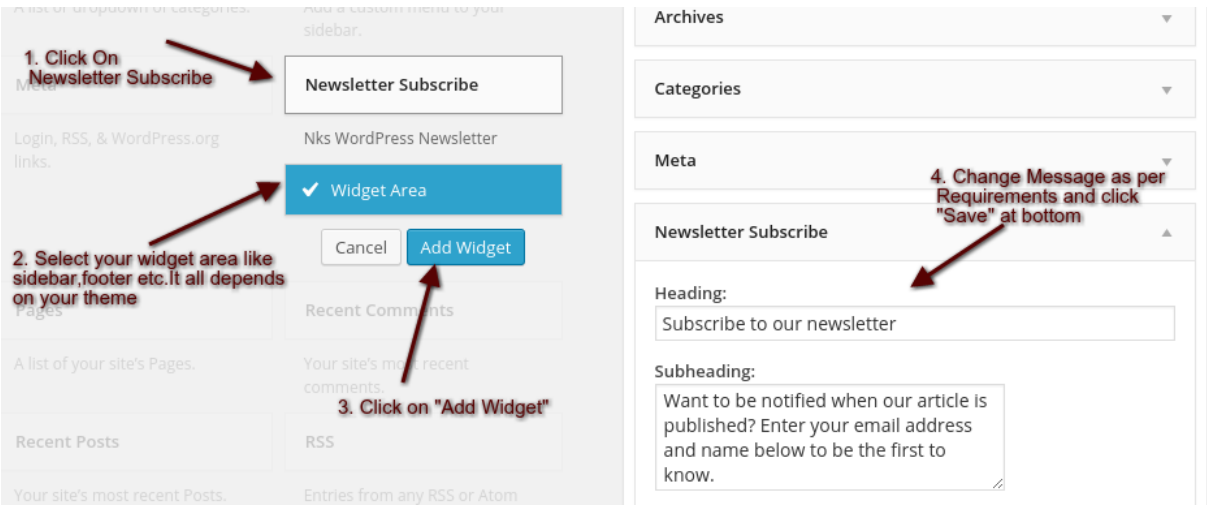

### **How to create newsletter templates?**

1. After login to admin panel. At bottom there is menu called "Email Subscription" click on "Manage Subscribers".

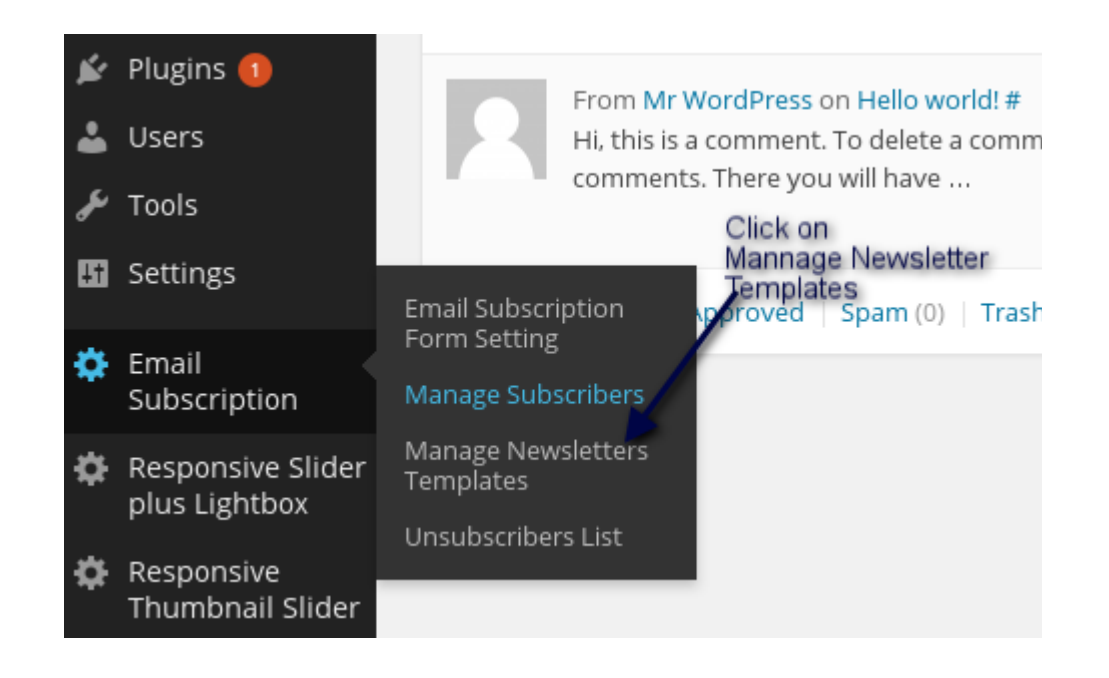

2. Click on "Add New" at top.

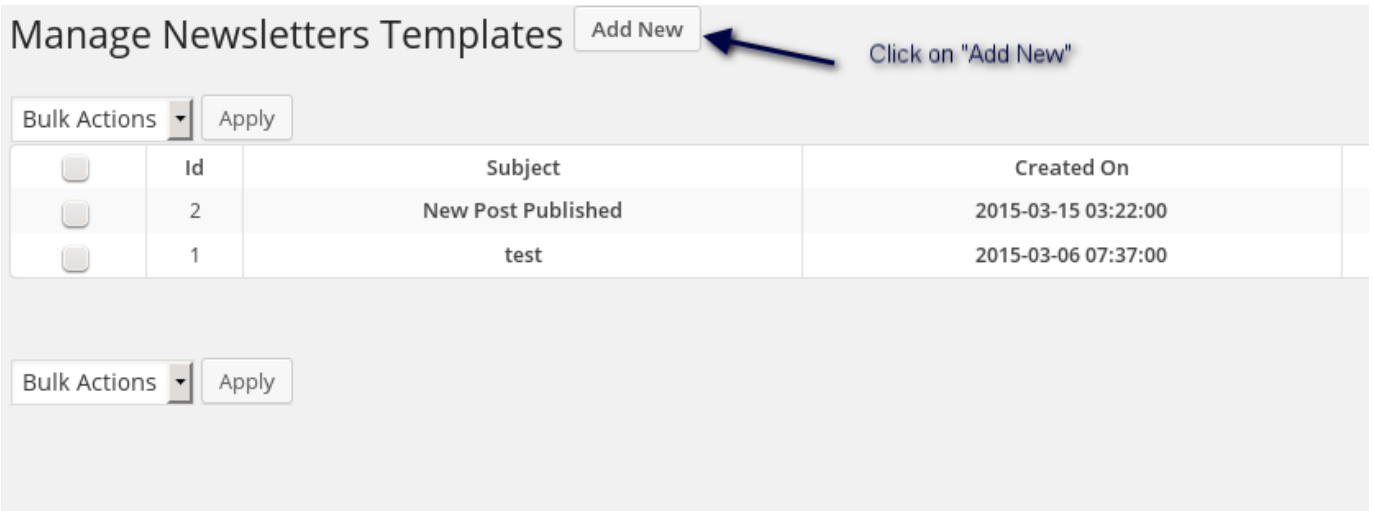

## 3. Fill Newsletter Info and Click on "Save Newsletter Template" button.

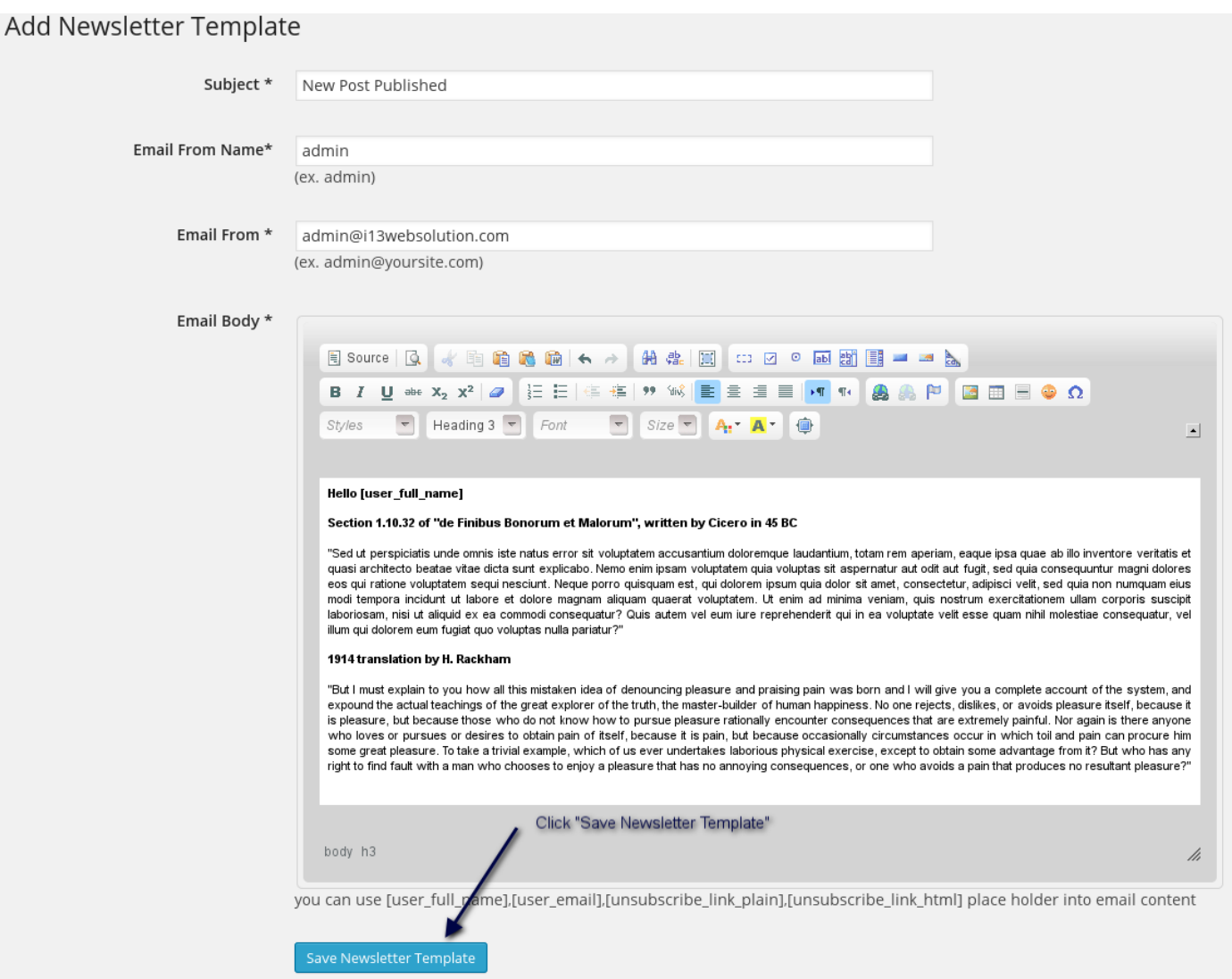

### **How to send newsletter ?**

1. Make sure that you have set cronjob. After login to admin panel. At bottom there is menu called "Email Subscription" click on "Cronjob Settings". Please use any one method to set cronjob into your c panel.

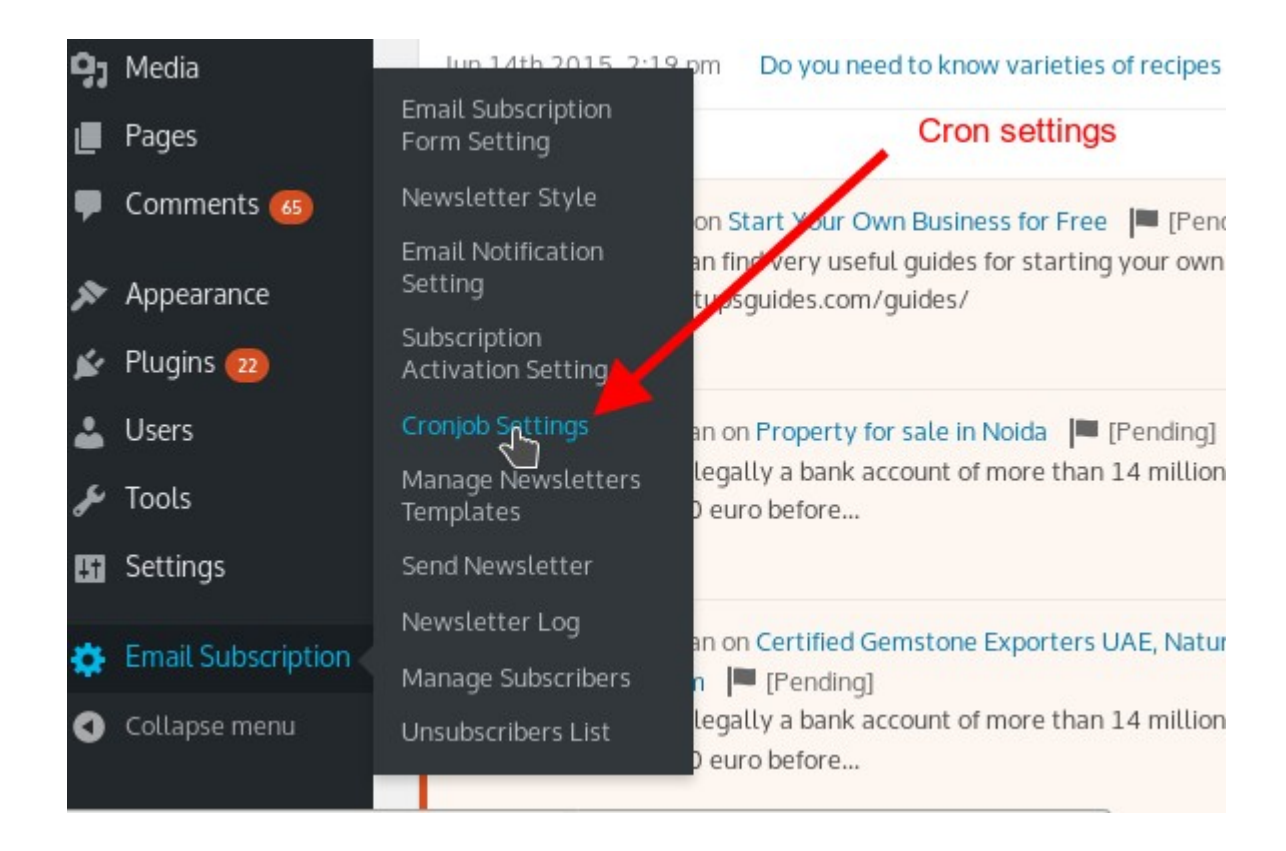

2. To send newsletter At bottom there is menu called "Email Subscription" click on "Send Newsletter".

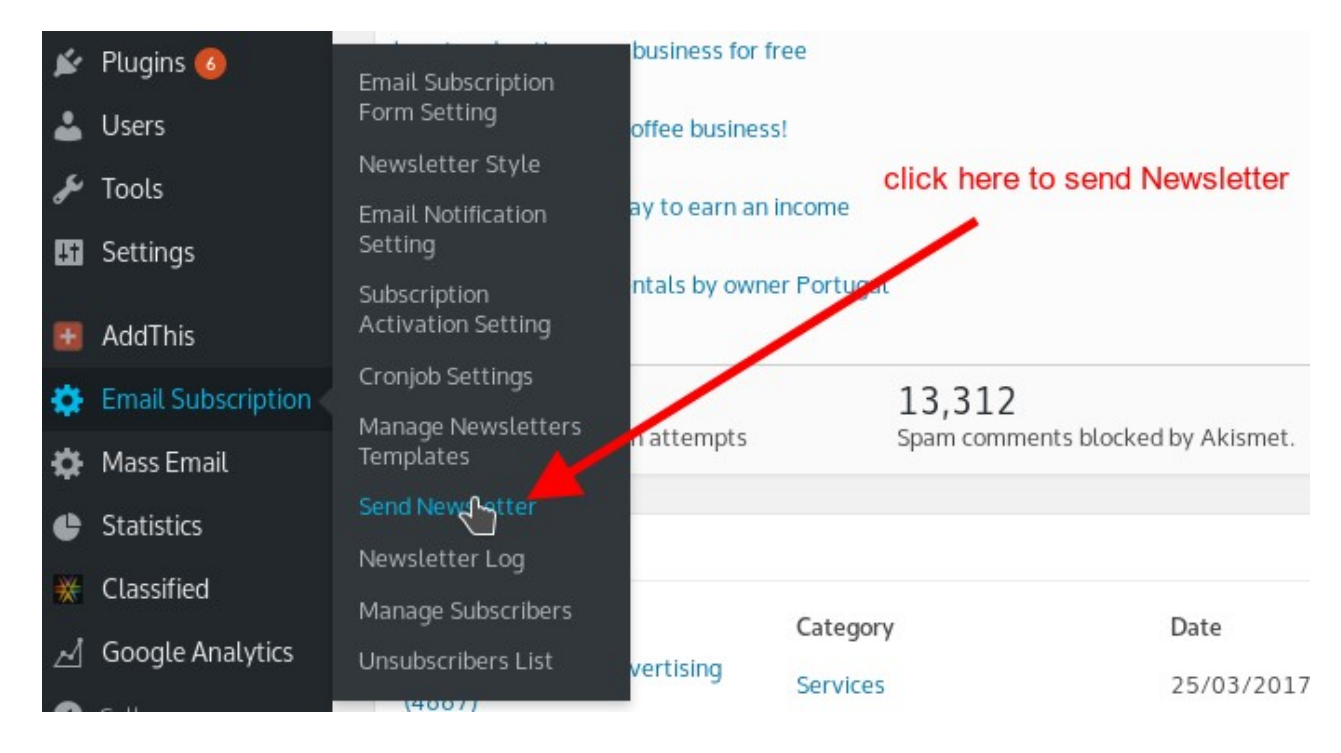

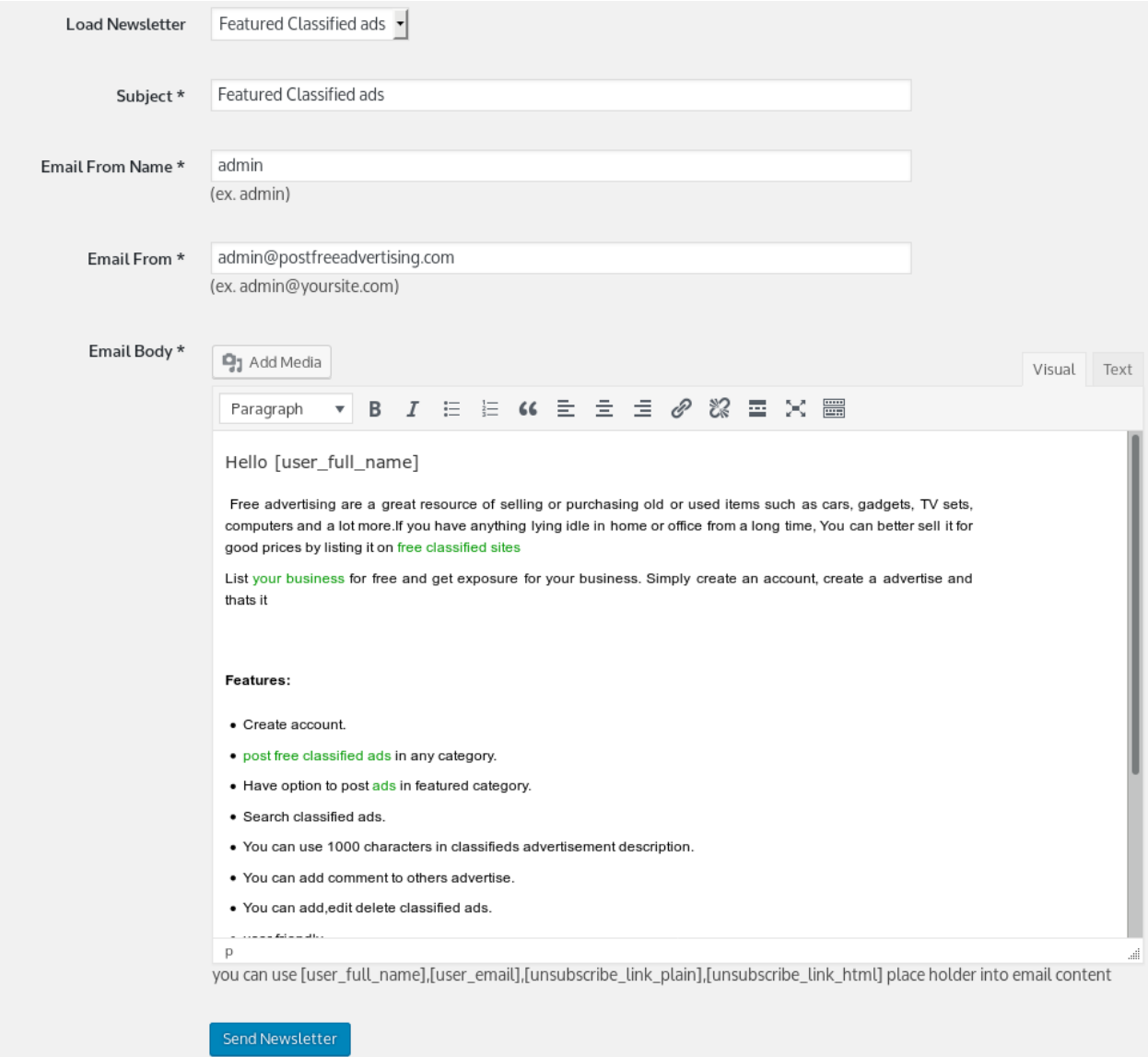

### **How to Mass email/Delete/Export/Import subscribers?**

1. After login to admin panel. At bottom there is menu called "Email Subscription" click on "Manage Subscribers".

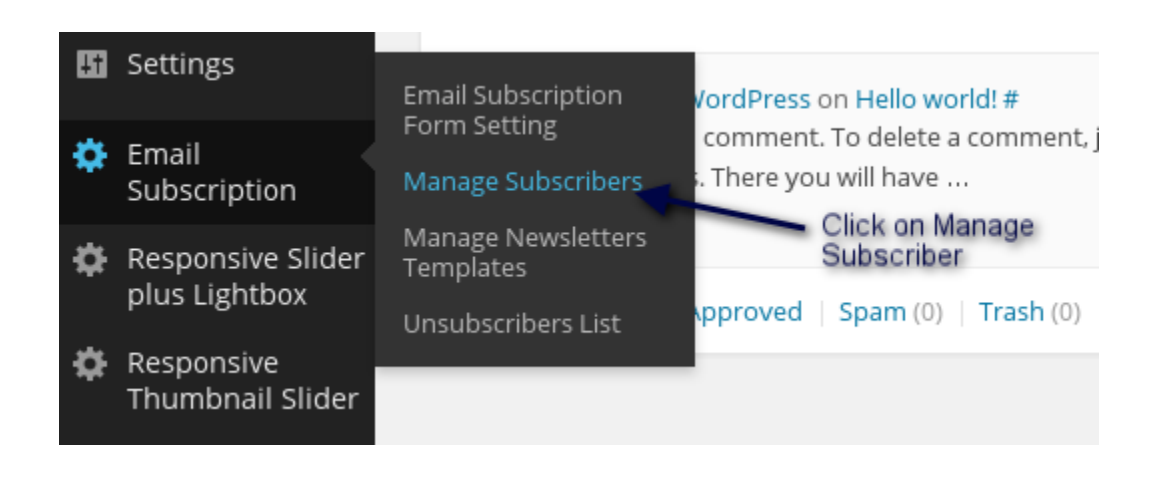

2. Select subscribers from list and take appropriate actions

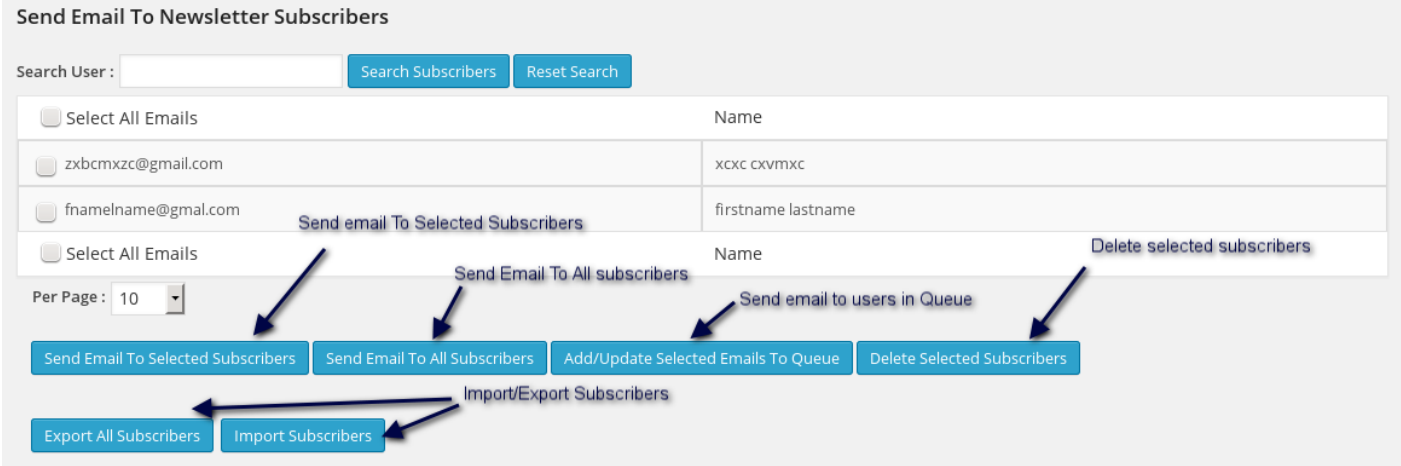

## **Support**

You can ask for support on support@i13websolution.com It may take 12 hours because of Time zone difference.